# **PayPal でのお支払い方法**

以下のお支払い手順をご確認のうえ、ご注文ください。 なお、PayPal アカウントをお持ちの場合にお使いいただけます。 ※PayPal アカウントは注文時に作成することも可能です。 ※PayPal についての詳細は PayPal のウェブサイトでご確認ください。

#### **お支払い手順**

### **1. 注文時にお支払い方法「PayPal」を選択して注文する**

お支払い方法に「PayPal」を選択し、「注文を確定する」ボタンをクリックします。

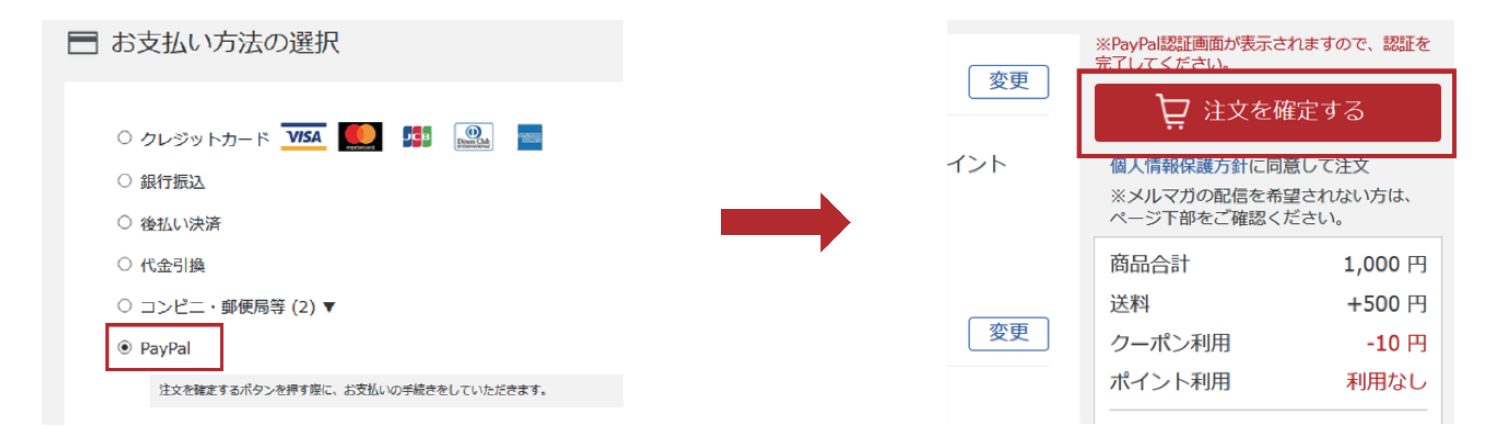

※以下の場合はお支払い方法に PayPal が表示されません

・ご注文の商品またはショップが PayPal に対応していない場合

- ・予約購入、定期購入、頒布会のお申込みの場合
- ・1,000,000 円以上のご注文の場合

#### **2. 注文時にお支払い方法「PayPal」を選択して注文する**

PayPal アカウントをお持ちの場合は、

メールアドレスまたは電話番号/パスワードを入力し「ログイン」をクリックします。 ※下記画像(1) PayPal アカウントをお持ちでない場合は、「アカウントを開設する」ボタンをクリックし、 アカウントを作成します。 ※下記画像(2)

この時点でまだ注文は完了していません。

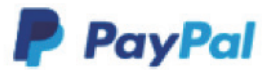

#### PayPalで支払う

PayPalアカウントでは、条件を満たした買い物には、買い手保 護ポリシーが適用されます。また、返送料払い戻しプログラム にも登録できます。規約を見る

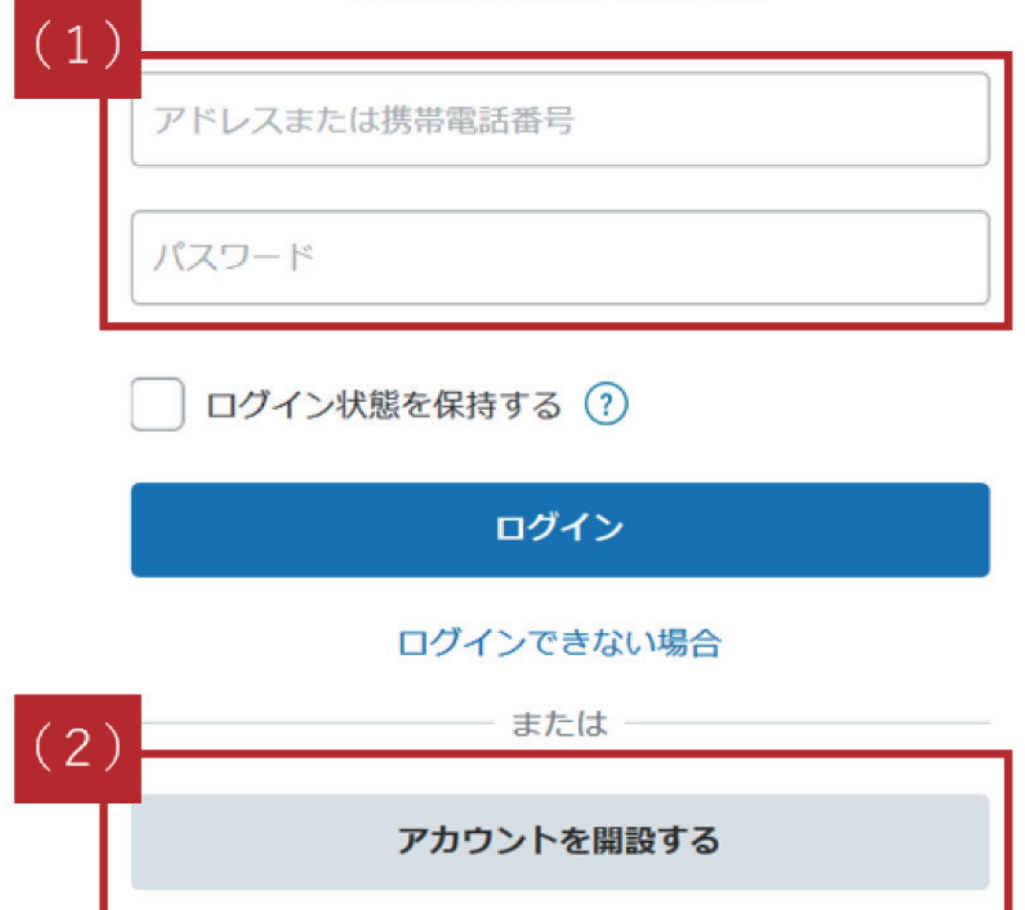

## **3. PayPal 側でのお支払い方法を選択し、 支払いの同意(事前承認)を行う**

PayPal 側のお支払い方法を選択し「同意して続行」ボタンをクリックします。 ※PayPal アカウント開設画面でもお支払い方法を指定し、同様のボタンをクリックします。

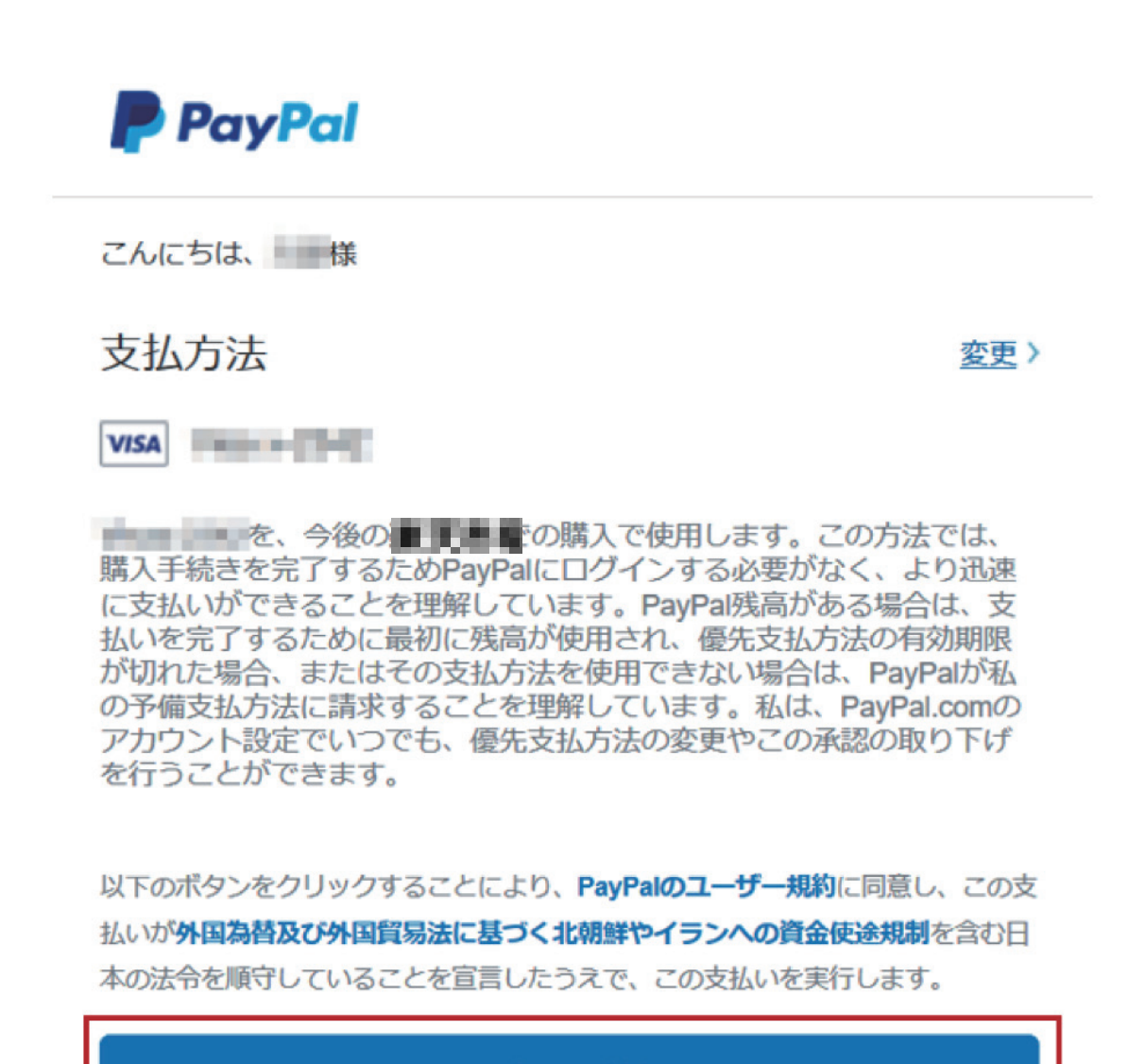

#### 同意して続行

#### キャンセルして■北■■に戻る

条件 プライバシー フィードバック

 $© 1999 - 2019$ 

# **4. 該当する商品を PayPal で購入する**

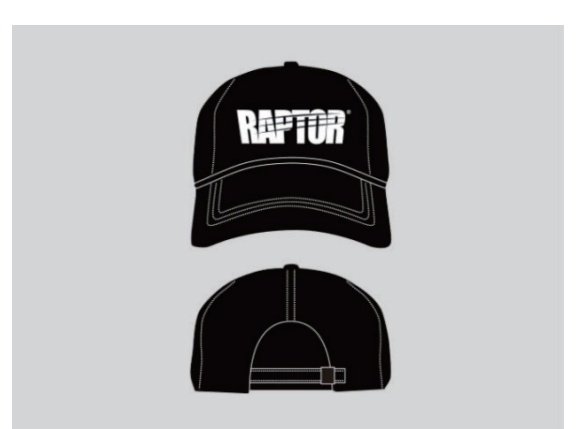

**ラプターオリジナルロゴキャップ**

**価格(税込)5,500 円**

【カラー】BLACK 【サイズ】FREE

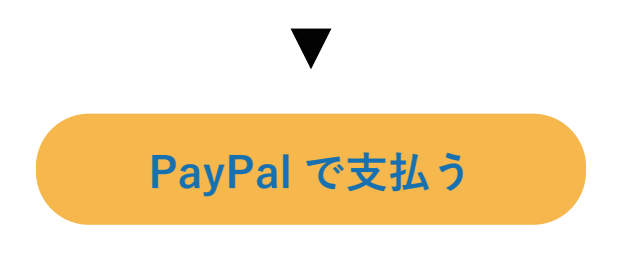